**Министерство образования Московской области**

**ГОСУДАРСТВЕННОЕ БЮДЖЕТНОЕ ОБРАЗОВАТЕЛЬНОЕ УЧРЕЖДЕНИЕ НАЧАЛЬНОГО ПРОФЕССИОНАЛЬНОГО ОБРАЗОВАНИЯ ПРОФЕССИОНАЛЬНЫЙ ЛИЦЕЙ № 14 Г. ОЖЕРЕЛЬЕ**

*Автор-составитель: Вьюкова А.В.*  *мастер производственного обучения*

УРОК ПРОИЗВОДСТВЕННОГО ОБУЧЕНИЯ ПО ПМ 03 КАССИР ТОВАРНЫЙ, БАГАЖНЫЙ, ГРУЗОВОЙ ТЕМА УРОКА:

Автоматизированная система ЭТРАН

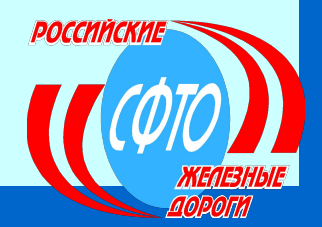

 **ПЛАН УРОКА: 1 Организационный вопрос** 2 Принцип работы 3 Возможности для клиента 4 Перспективы развития

## **ЦЕЛЬ УРОКА:**

1 ОЗНАКОМИТЬ УЧАЩИХСЯ С АВТОМАТИЗИРОВАННЫМ РАБОЧИМ МЕСТОМ КАССИРА БАГАЖНОГО

 2 ОЗНАКОМЛЕНИЕ С ПРИНЦИПОМ ОФОРМЛЕНИЯ ЭЛЕКТРОННЫХ ДОКУМЕНТОВ

#### *Возможности системы «ЭТРАН»*

 **Возможность получения оперативной информации о состоянии лицевого счета.**

 **Наличие средств защиты информации, сертифицированных соответствующими органами, в т.ч. в данный момент единственно признанными ОАО РЖД**

 **Наличие электронно-цифровой подписи, позволяющей после создания удостоверяющих центров перейти на полностью безбумажную технологию обмена документами;**

 **Полный технологический цикл формирования документов в соответствии с Правилами перевозок грузов (заявка, перевозочные документы по отправлению на основе заявки, раскредитованные документы по прибытию дополнением документов по отправлению и т.д.);**

 **Все виды железнодорожных документов, сопутствующих перевозке грузов (помимо заявок и перевозочных документов – учетные карточки, заявления на переадресовку, переоформление перевозочных документов, акты общей формы, уведомления и др.)**

*Варианты взаимодействия с пользователями услуг железнодорожного транспорта*

#### **•Клиент использует АРМ ППД системы ЭТРАН.**

**Достоверность информации обеспечивается АРМ ППД.** 

#### **•Клиент использует АСУ собственной разработки.**

**АСУ собственной разработки Клиента использует библиотеку специальных функций доступа и контроля информации системы ЭТРАН, которые обеспечивают контроль, аналогичный контролю в АРМ ППД.**

*Основные этапы взаимодействия между пользователями услуг железнодорожного транспорта и работниками ОАО РЖД*

- **• Сбор и согласование заявок на перевозку грузов с предварительным расчетом провозных платежей.**
- **• Формирование заготовки накладной по согласованной заявке, ее визирование, оформление накладной.**
- **• Обмен информацией по приемосдаточным операциям и получение квитанции о приеме груза к перевозке (при установленном АСУ станций) .**

**• Формирование и передача учетной карточки выполнения заявки на перевозку грузов.**

**• Передача справок о состоянии расчетов и движении средств на лицевом счете плательщика.**

# *ЭТРАН*

Автоматизированная система централизованной подготовки и оформления перевозочных документов

*( Электронная ТРАнспортная Накладная* **)**

Введение в систему

### *Разрабатывается и внедряется в рамках ЭЛКОМ*

*(система электронной коммерции по продаже услуг РЖД) в соответствии со структурной реформой ж.д.т., предусматривающей :*

❑ Развитие конкуренции в сфере грузовых перевозок

❑ Увеличение доходов от грузовых перевозок

❑ Повышение качества транспортного обслуживания

## **АРХИТЕКТУРА ПТК АС ЭТРАН**

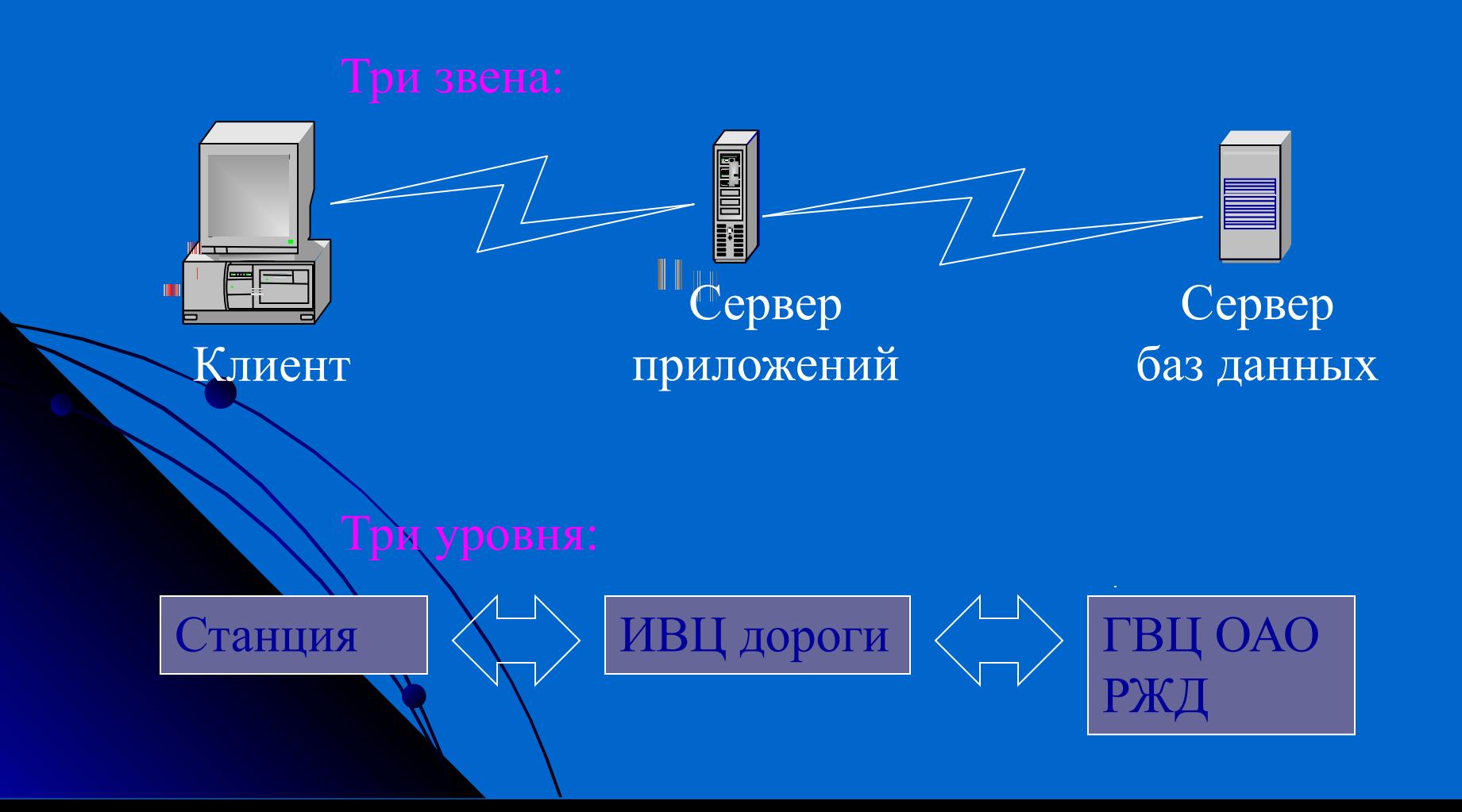

## Принципиальные отличия от действующих систем

- Ускорение и упрощение взаимодействия с клиентами и партнерами РЖД за счет электронизации документооборота.
- Построение полного технологического цикла продажи транспортных услуг: «заявка на

перевозки».

- Создание единого электронного документа.
- 

• Централизованное обновление НСИ и ПО.

Единая централизованная база данных.

## **СХЕМА ФУНКЦИОНИРОВАНИЯ ПРИЛОЖЕНИЙ «ЭТРАН»**

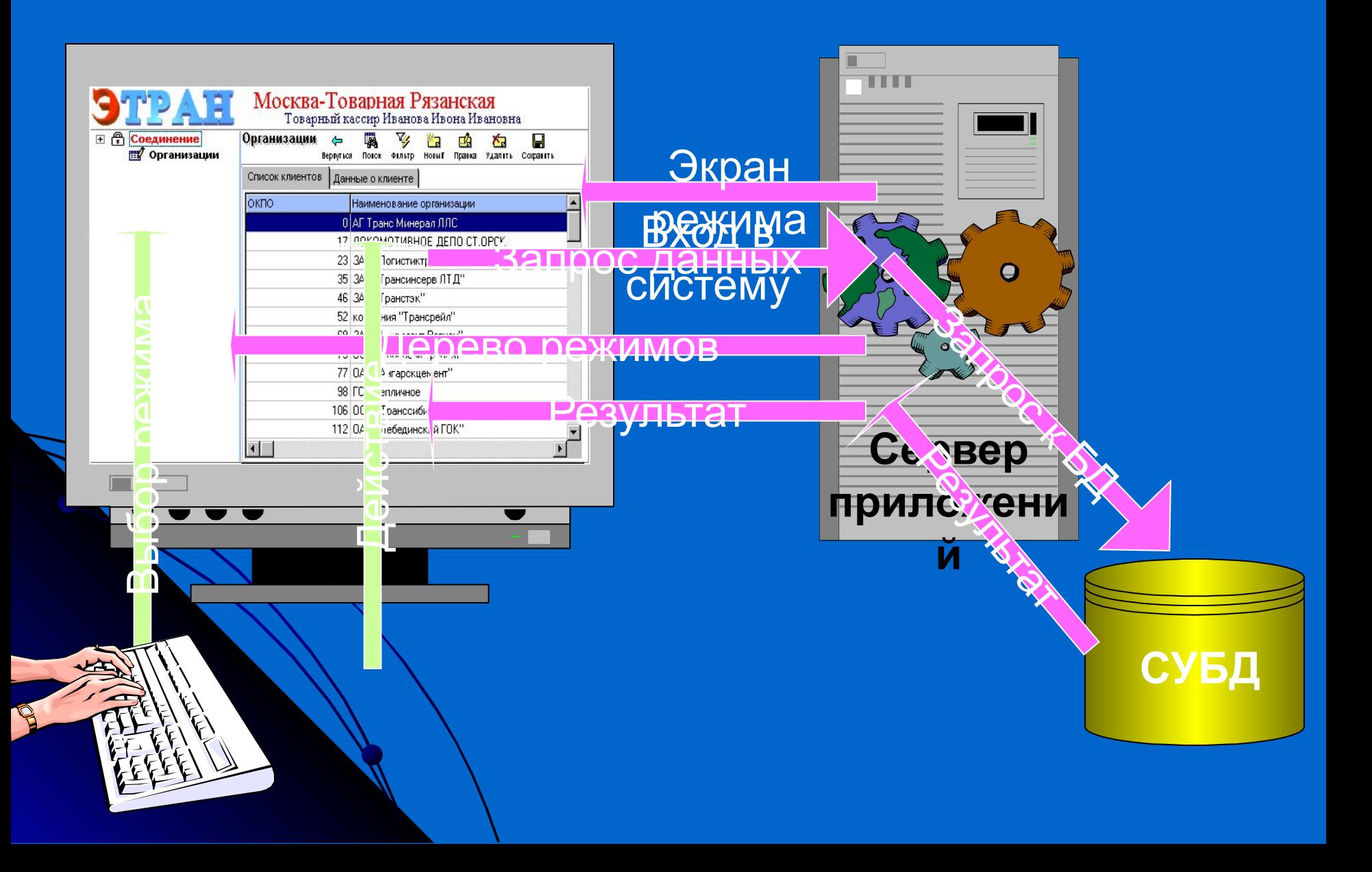

#### **Схема организации ПТК при опытной эксплуатации**

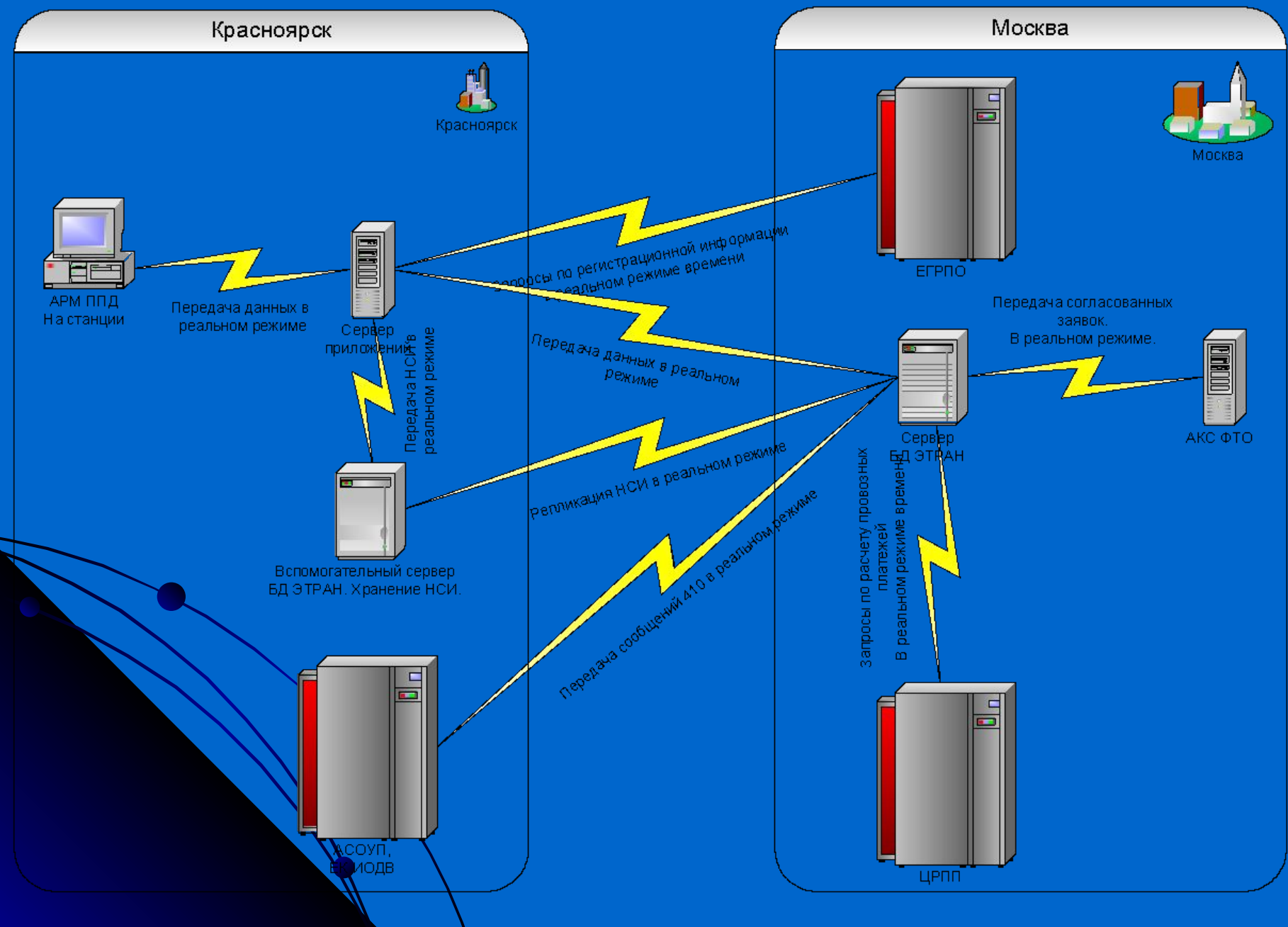

# Основные этапы оформления электронной накладной

## Основные состояния электронной накладной

Основные этапы оформления накладной при отправлении

- 1. Заготовка
- 2. На визировании
- 3. Отклонена
- 4. Завизирована
- 5. Погружено
- 6. 410 Послано
- 7. 410 Ошибка ЕМПП
- 8. Готова квитанция
- 9. Груз принят к перевозке 10. В пути

Основные этапы оформления накладной по прибытию:

2. Получатель уведомлен 3. 402 Отправлено 402 Ошибка ЕМПП Перевозка завершена

#### Оформление заготовки электронной накладной

#### Состояние

Оформляется грузоотправителем или товарным кассиром

#### Включает ввод сведений:

- О грузоотправителе;
- О грузополучателе;
- О стране/станции отправления и назначения;
- О форме и месте оплаты перевозки;
- О виде отправки;
- О грузе;
- О маршруте следования;
- другие сведения

При оформлении Заготовки накладной грузоотправителем, после

ввода информации осуществляется подача накладной на визирование

(кнопка ) – переход документа в состояние *На визировании*.

 При оформлении накладной товарным кассиром операцию визирования можно пропустить.

Визирование электронной накладной ОФОРМЛЕНИЕ НАКЛАДНОЙ ПРИ ОТПРАВЛЕНИИ

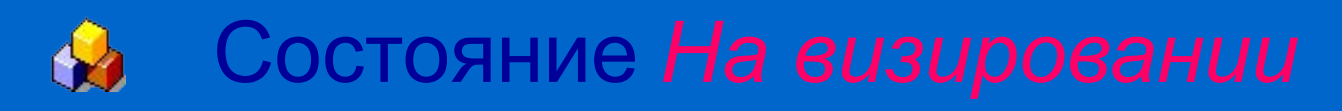

Возможны следующие операции:

- Визирование (кнопка ) Завизировать F10 переход в состояние *Завизирована*;

- Отказать в визе (кнопка ) <sup>Отказать в визе F11</sup> указываются причины отказа – переход в состояние *Отклонена.*

## Ввод информации о погрузке

Оформляется товарным кассиром

Осуществляется ввод информации о погрузке:

- сведения о перевозочных средствах;
- сведения о вагонах;
- сведения о способах погрузки.

Возможны следующие операции:

После ввода информации накладная переводится

**в состояние Погружено** (кнопка <sup>Погружено F10</sup>

Отхаз грузоотправителя от перевозки – вводятся

причины отказа – переход в состояние

Отказ грузоотправителя (кнопка <sup>Отказ грузоотправителя F11</sup>

## Отправка сообщения 410

Осуществляется следующим образом:

- Формирование 410 сообщения (кнопка 410 F10);
- Отправка сообщения 410 в ЕК ИОДВ переход накладной в состояние *410 Отправлено*;

- Получение ответа (с.497):

непрохождение контроля (с.497 с кодом 0009) -

переход накладной в состояние *410 ошибка ЕМПП* - возможен

 возврат документа в состояния: - *Завизирована* - *Погружено.* ाट - прохождение контроля (с.497 с кодом 0000) – автоматический

переход в состояние *Квитанция готова*.

## Перевод документа в состояние *Испорчен*

 Имеется возможность перевода документа в состояние *Испорчен* (кнопка ) на любом этапе оформления, до состояния *В пути*.

 При этом, если сообщение 410 было отправлено и принято без ошибок, автоматически формируется сообщение 333.

#### ОФОРМЛЕНИЕ НАКЛАДНОЙ ПРИ ОТПРАВЛЕНИИ Печать комплекта перевозочных

**Документов** 

## Состояние *Квитанция готова*

Предусматривает следующие операции:

- Печать квитанции (кнопка Получить квитанцию F10);

- Создание и печать комплекта документов (кнопка Создать комплект документов F10 переход накладной в состояние *Принят к перевозке*;

Подтверждение отправления (кнопка Подтвердить отправление F10) - переход накладной в состояние *В пути*.

ОФОРМЛЕНИЕ НАКЛАДНОЙ В ПУТИ Оформление досылочной накладной

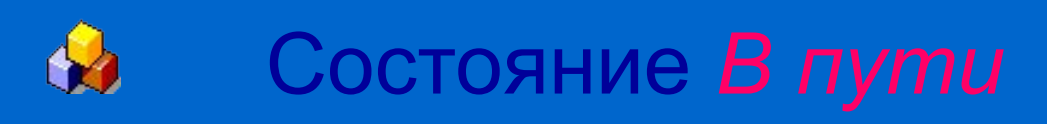

Оформление осуществляется товарным кассиром

Ввод сведений об ОТЦЕПКЕ вагона (кнопка отцепка F7)

- № вагона;
- Причина отцепки;
- Тип и № акта;
- Станция отцепки (автоматически);
- Дата и время отцепки.

Автоматически формируется заготовка досылочной накладной.

Оформление досылочной накладной для вагона на станции отцепки включает все эфапы оформления накладной, кроме этапа Визирования.

## ОФОРМЛЕНИЕ НАКЛАДНОЙ ПО ПРИБЫТИЮ Прибытие груза на станцию назначения

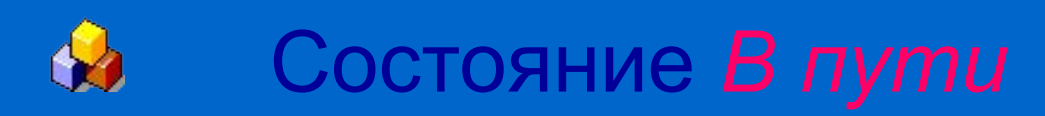

Оформление осуществляется товарным кассиром на станции прибытия.

Подтверждение прибытия груза на станцию назначения

 $(KH)$  Подтвердить прибытие F10

Ввод сведений о выгрузке.

 Осуществляется операция уведомления грузополучателя прибытии груза (кнопка Уведомить грузополучателя F10

Перевод документа в состояние *Получатель уведомлен.*

#### ОФОРМЛЕНИЕ НАКЛАДНОЙ ПО ПРИБЫТИЮ

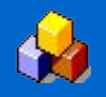

# Состояние *Получатель*

Осуществляется ввод следующей информации:

- Ввод даты и времени уведомления;
- Ввод данных о провозных платежах и сборах по прибытию;
- Ввод данных по платежным документам;
- Ввод данных по доверенности ответственного лица грузополучателя.
	-

**Вецать электронной накладной (кнопка Выдать накладную F10** 

Сообщение 402 готово

#### ОФОРМЛЕНИЕ НАКЛАДНОЙ ПО ПРИБЫТИЮ

## Отправка сообщения 402

Осуществляется следующим образом:

- Формирование 402 сообщения (кнопка с.402 год);
- Отправка сообщения 402 в ЕК ИОДВ переход накладной в состояние *402 Отправлено*;
- Получение ответа (с.497):

Ì

- Непрохождение контроля (с.497 с кодом 0009) –
- переход накладной в состояние *402 ошибка ЕМПП*

возможен возврат документа в состояние *Получатель уведомлен*;

- Прохождение контроля (с.497 с кодом 0000) – автоматический переход в состояние *Перевозка завершена*.

Перевозка завершена

### Оформление накладной при помощи клавиатуры

Имеется возможность оформления документов при помощи только клавиатуры (без использования мыши).

#### **Работа со списком документов**

Ввод нового документа <sup>2</sup> <sup>Новый</sup> авиша **F2**.

Открыть документ **EQ Изменить** брать из списка нужный документ и нажать Enter.

Поиск документа **<sup>64</sup>** Поиск - клавиша **F7** 

Печать списка документов и форм - клавиша **Ctrl** + **Р**

Перемещение внутри списка осуществляется стрелочками клавиатуры **↓↑**. Выделение нескольких документов в списке – сочетание клавиш **Ctrl** + стрелочки

#### Оформление накладной при помощи клавиатуры

#### **Оформление документа**

Ввод нового документа – клавиша **Insert.**

 Перемещение по полям и формам документа – клавиша **Page Down.**  Перемещение в обратном направлении –клавиша **Page Up.**

В поле, в котором информация выбирается из **«Ниска**, для открытия окна «Выбор…» - клавиша **Enter.** Перемещение внутри окна осуществляется клавишей **Tab.** Нажатие кнопок **Найти, OK** и **Отмена** осуществляется клавишей **Enter.** Для закрытия окна используется клавиша **Esc.**

 В поле, в котором информация выбирается из выпадающего меню, выбор осуществляется стрелочками клавиатуры **↓↑.**

 В формах ввода информации, например, о грузе, вагонах и т.п. для открытия окна **ввода** новых данных в список формы (кнопк<sub>а)</sub> ) предназначена клавиша **Insert.** 

Для удаления строки данных из списка формы (кнопка ) необходимо выбрать эту строку при помощи стрелочек клавиатуры и нажать клавишу **Delete.** 

**Для редактирования или просмотра информации (время ) выбрать нужную** строку в списке формы и нажать клавишу **Enter.**

 Перевод документа в следующее состояние (кнопки **Подать на визирование;**  Погружено; с.410; Получить квитанцию; Создать комплект документов; Подтвердить отправление; Подтвердить прибытие; Уведомить **грузополучателя; Выдать накладную; с.402**) – клавиша **F10.**

Выполнение операций отказа (кнопки **Отказ в визе; Отказ грузоотправителя**) –

Перевод документа в состояние *Испорчен* (кнопка Испорчен) – клавиша F12.

## СПИСОК ЛИТЕРАТУРЫ:

- **1.Авдовский А. А. , Бадаев А. С., под ред. Кудрявцева В. А. Организация железнодорожных пассажирских перевозок: Учебное пособие. – М.: Издательский центр «Академия», 2004. – 256 с.**
- **2.Семёнов В.М., Болотин В.А. «Организация перевозок грузов» М. Издательский центр «Академия» 2008г. Дополнительные источники:**
- **●Семищенко В. Н. Пассажирские перевозки: Пособие проводника пассажирского вагона. – М.: Маршрут, 2005. – 379 с.**
- **●Семищенко В. Н. Багажные перевозки: Пособие приемосдатчику груза и багажа в поездах и багажных отделениях станции. – М.: Маршрут, 2005. – 391 с.**
- **●Марчук Б. Е. Инструкция работы билетных кассиров и операторов на терминалах системы «Экспресс». – ФГУП ВНИИЖТ, 2005.**
- **●Сборник нормативных актов по перевозке пассажиров, багажа и грузобагажа на федеральном железнодорожном транспорте. – М.: Юридическая фирма «КОНТРАКТ», 2003. – II, 158 с.**